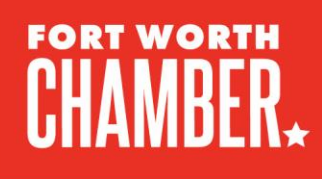

## **CREATING A SWIFTDOX ACCOUNT**

To create an account, visit <https://swiftdox.ftgs.us/login/> and select "Create an Account."

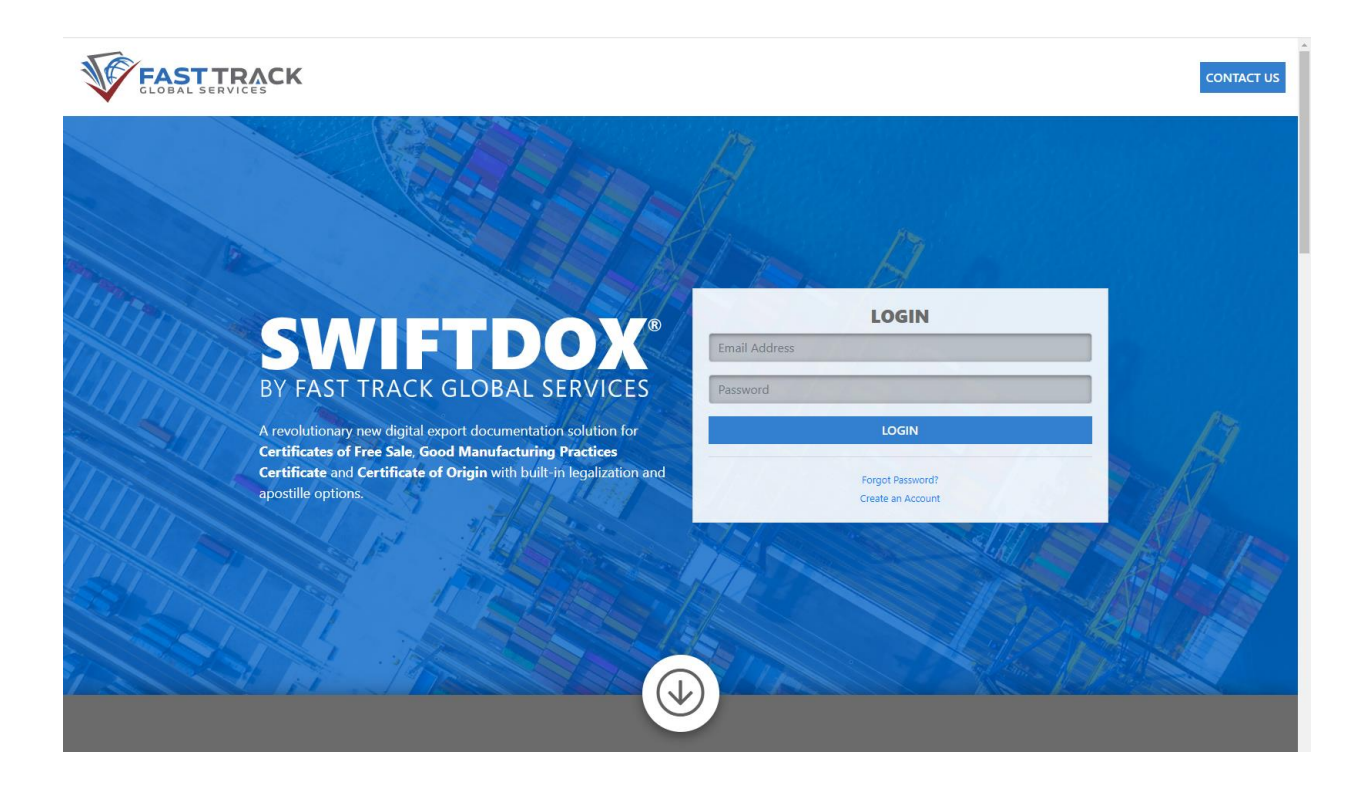

Once you have created an account and logged in, create a Company Profile.

To begin, you will need to select a Trade Association. Select the Fort Worth Chamber.

777 Taylor Street, Suite 900 Fort Worth, Texas 76102-4997

Phone | 817-336-2491 www.FortWorthChamber.com www.ThriveInFortWorth.com

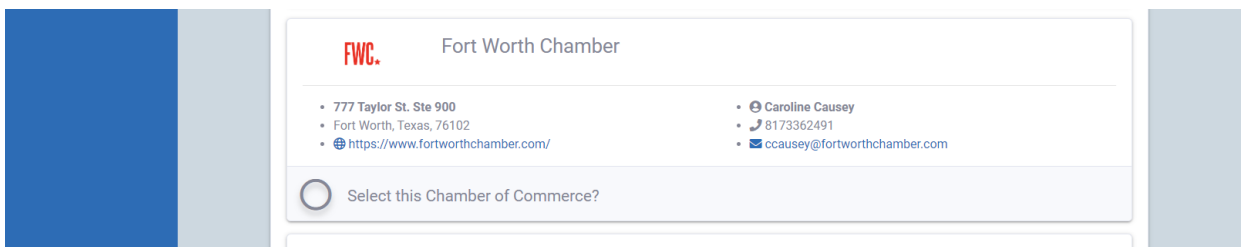

Once you have selected the Fort Worth Chamber, complete your company profile.

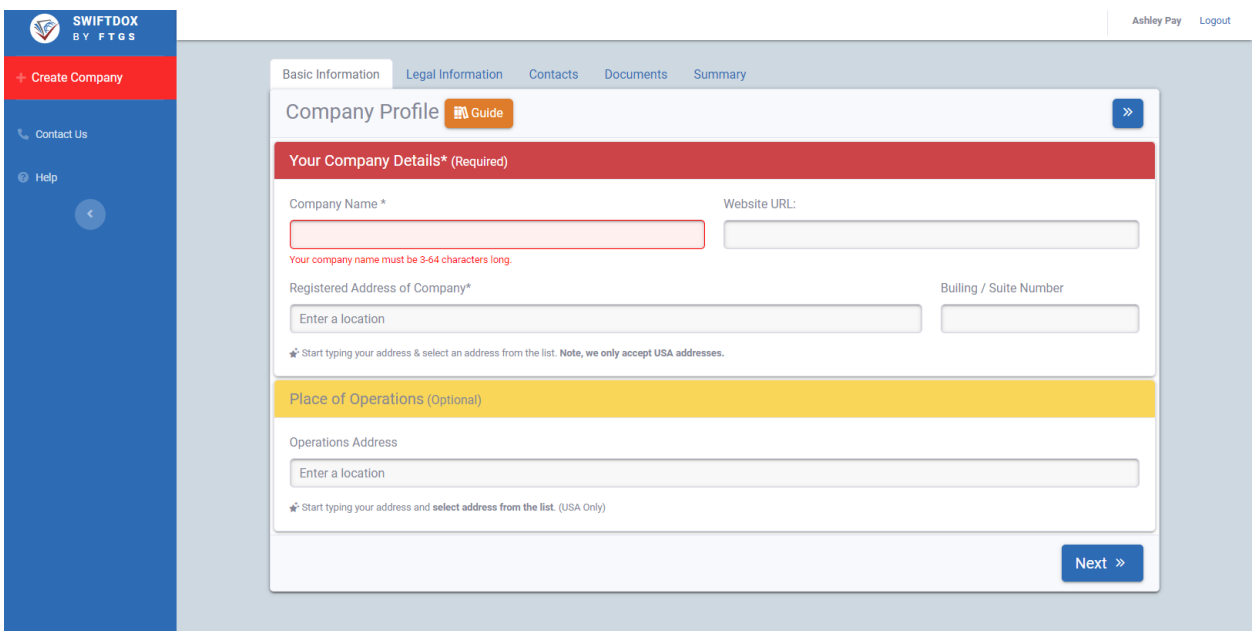

For Legal information and your business license number please visit: <https://www.sos.texas.gov/corp/sosda/index.shtml>

Once you have entered your company, legal and contact information, upload your business license:

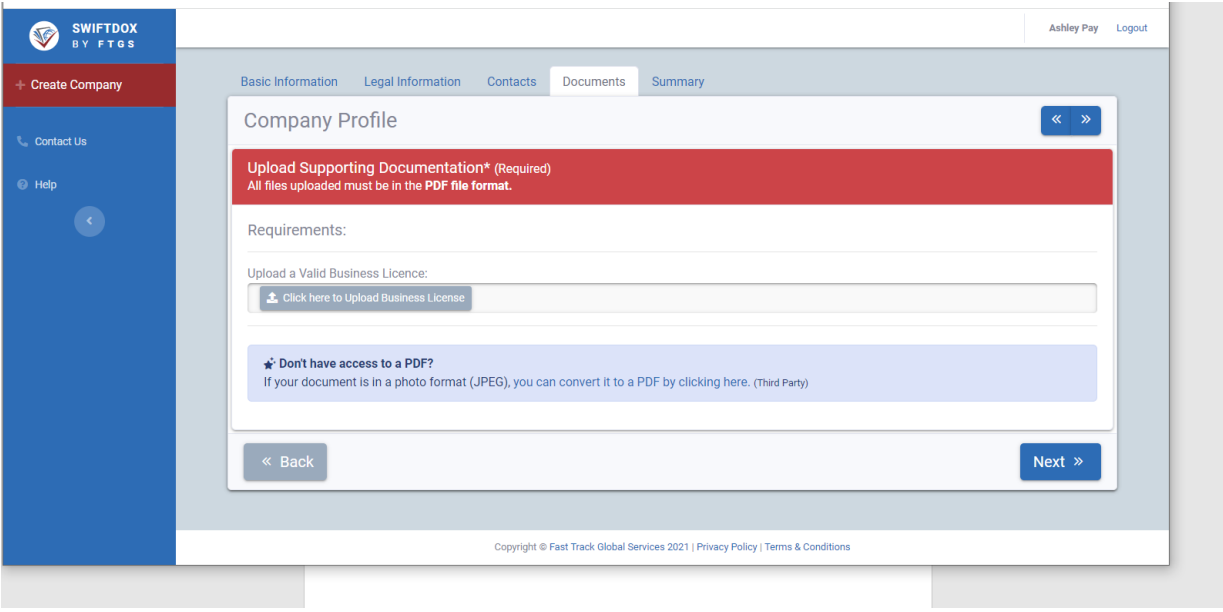

To receive a certified copy, request here:<https://www.sos.texas.gov/corp/sosda/index.shtml>

Once all of your information is in and you have uploaded a copy of your business license, a member of the FWC's staff will review and approve you to begin submitting certificate of origins for stamping.

Date

## **FWC.**